#### **Colour in Motion**

## Installer un profil couleur pour Epson WF-8090 avec l'encre Sublisplash EPN+ dans Adobe Photoshop

#### 1. Vérifiez les paramètres de couleur dans Adobe Photoshop

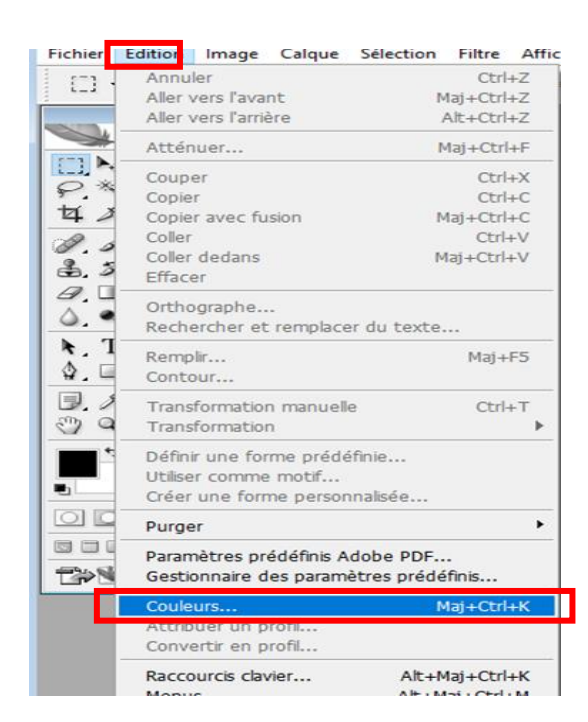

#### Démarrez Photoshop.

Cliquez sur "Modifier" dans la barre de menu.

Cliquez sur « Gestion des couleurs ... »

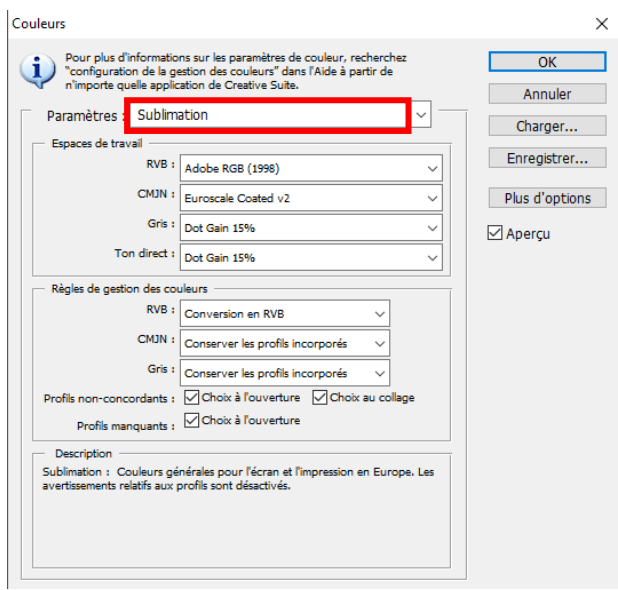

Dans le champ «Paramètres», vérifiez si le paramètre «Sublimation» est sélectionné. Si ce n'est pas le cas, ouvrez la liste des paramètres en cliquant sur l'icône « Flèche bas » dans le champ de saisie et sélectionnez le paramètre «Sublimation».

Important : vérifiez que les paramètres soient les mêmes que sur cette capture d'écran.

Cliquez sur « OK » pour fermer la fenêtre.

### www.sublisplash.de

\*Alle Warenzeichen, Produktnamen und Logos sind Eigentum der jeweiligen Besitzer. Alle hier nicht ausdrücklich gewährten Rechte bleiben vorbehalten.

#### **Colour in Motion**

2. Charger un document dans photoshop et attribuez le profil Adobe RGB

Si le fichier a un espace colorimétrique de travail différent, la fenêtre «Déviation du profil intégré» apparaît

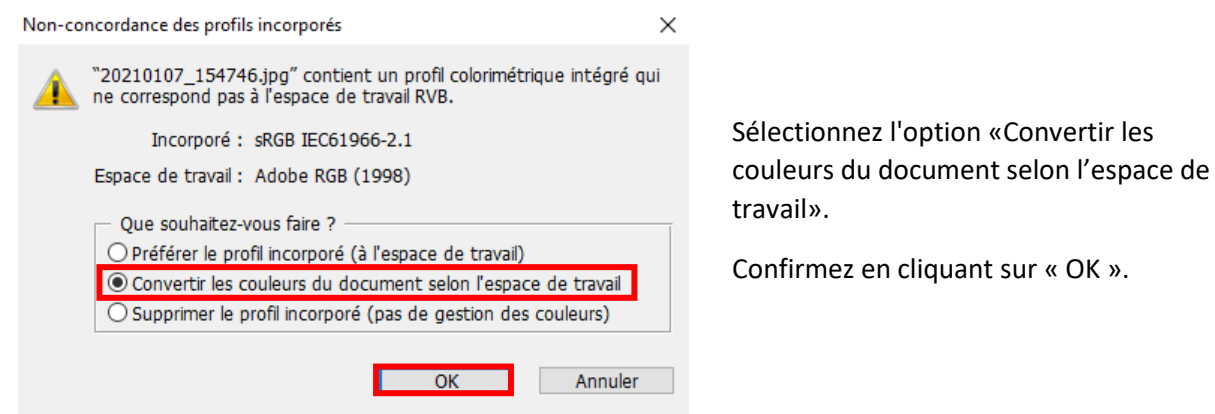

Si le fichier n'a pas d'espace colorimétrique de travail, la fenêtre «Profil manquant» apparaît

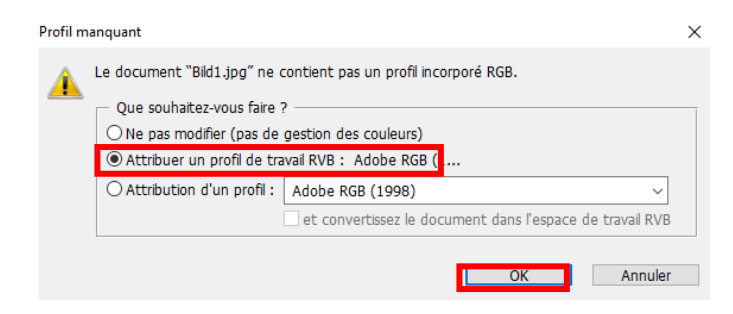

Sélectionnez l'option «Attribuer **un profil** de travail RVB: Adobe RVB (1998)».

Confirmez en cliquant sur « OK ».

### www.sublisplash.de

\*Alle Warenzelchen, Produktnamen und Logos sind Elgentum der jeweiligen Besitzer. Alle hier nicht ausdrücklich gewährten Rechte bleiben vorbehalten.

#### **Colour in Motion**

Cliquez dans la barre de menu sur "Fichier" puis dans le menu déroulant cliquez sur « imprimer » pour accéder à la boîte de dialogue d'impression de Photoshop.

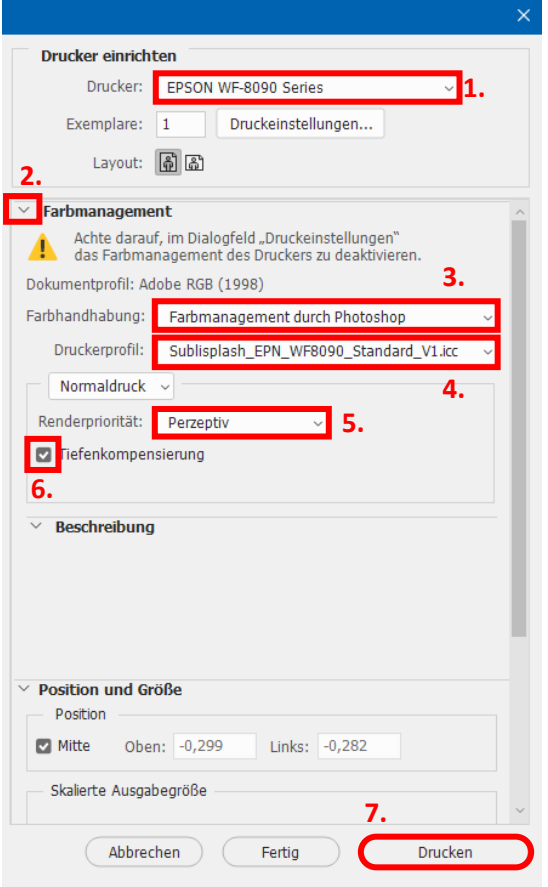

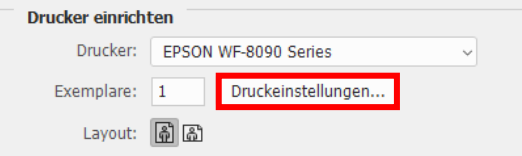

1. Sélectionnez « Epson WF-8090 Series» dans le champ imprimante.

2. Sélectionnez «Gestion des couleurs» dans le champ à droite de l'imprimante.

3. Sélectionnez « Gestion des couleurs:» «Laisser Photoshop Gérer les couleurs».

4. Sélectionnez notre profil de couleur ICC actuel sous « Profil de l'imprimante ».

5. Sous «Mode de rendu», sélectionnez « Perception».

6. Vérifiez «Compensation du point noir».

7. Pour imprimer maintenant, cliquez sur «Imprimer».

Conseil pratique: avant d'imprimer, nous vous recommandons de vérifier que les préférences d'impression actuellement définies dans le pilote d'imprimante sont correctes.

Pour ce faire, cliquez sur «Paramètres d'impression ...» dans la boîte de dialogue d'impression de Photoshop.

### www.sublisplash.de

\*Alle Warenzeichen, Produktnamen und Logos sind Eigentum der jeweiligen Besitzer. Alle hier nicht ausdrücklich gewährten Rechte bleiben vorbehalten.

#### **Colour in Motion**

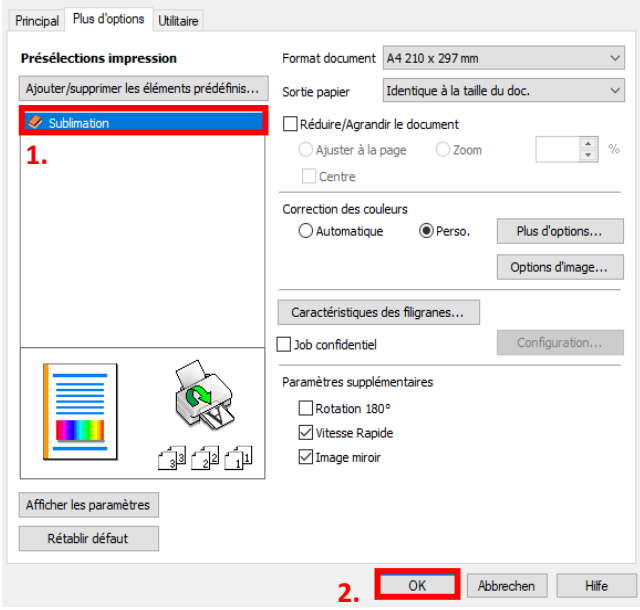

1. Sous «Préférences d'impression», sélectionnez le paramètre «Sublimation» (indiqué en bleu).

2. Confirmez votre sélection en cliquant sur «OK». La fenêtre «Propriétés de EPSON WF-8090» se fermera.

Placez quelques feuilles de papier TexPrint-R dans le bac à papier de l'imprimante, face imprimée vers le haut.

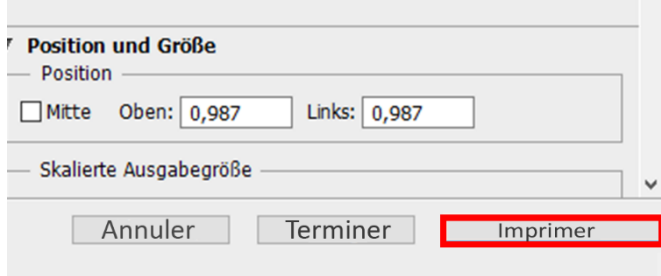

Cliquez sur «Imprimer» pour commencer l'impression.

### www.sublisplash.de

\*Alle Warenzelchen, Produktnamen und Logos sind Eigentum der jeweiligen Besitzer. Alle hier nicht ausdrücklich gewährten Rechte bleiben vorbehalten.